# eCommerce Item Images

This document outlines the process of adding images to an eCommerce item. The Primary image is used as the thumbnail image. Additional images display in a tray below the primary image on the item detail page. eCommerce allows 35 images per item.

## **Quick Image Upload Process**

To quickly upload an image for an item, use the following steps:

- 1. Go to Item Maintenance. Enter the Client and locate the item.
- 2. Edit the item, go to the EQC Button > Images Tab.
- 3. Click Add. Locate and select the image, Save.
- 4. Click Yes when prompted to copy it into the image folder!
- 5. Go to eCommerce > Export Data to EQC

## **Full eCommerce Image Information**

Grid View

eCommerce allows displaying an image with the item on the Grid View and List View.

The grid view displays the thumbnail image above the item's description. The List View displays the thumbnail image to the left of the item information.

List View

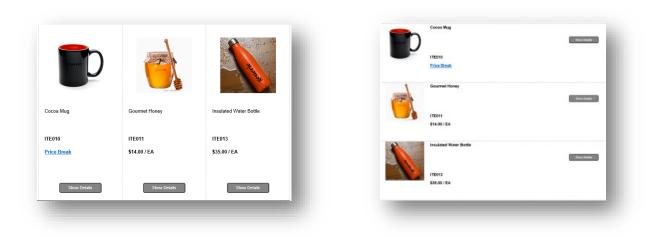

The thumbnail image can be viewed larger with the Zoom feature (up to 35 images can be attached to one item).

Click the image to access the item details.

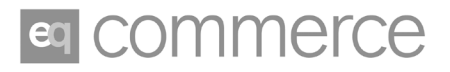

Click the thumbnail image, Description or Details button to view the Item Details page. Additional images are displayed on the Item Detail page as thumbnails in the tray below the main image.

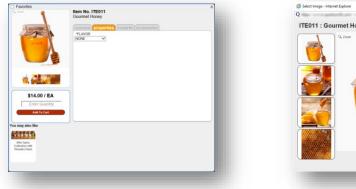

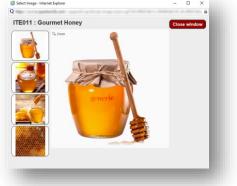

The Zoom feature displays the primary image in the main portion of the popup window. Additional images display in the sidebar.

Click an image in the sidebar to change the view of the main image (up to 35 images can be displayed in the sidebar).

Arrows allow the user to scroll through images. The X closes the window.

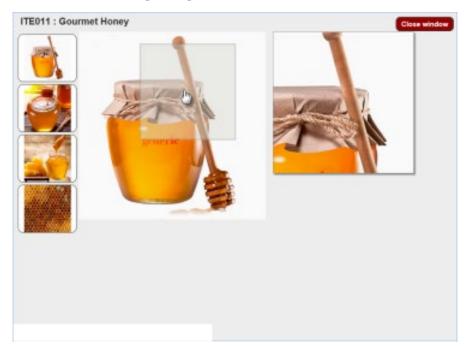

### Image tab

Each item can have up to 35 images. The primary image displays as the thumbnail on eCommerce. The images are organized by using the Up/Down arrows on the page.

| Edit Item (Client REDS1 )<br>File Program<br>Gave & Specs Boreclet Clt                                                                                                    | tLocs WheeLocs Q-Net ? X                                                                                                    |
|----------------------------------------------------------------------------------------------------|----------------------------------------------------------------------------------------------------|
| Item ID: ITE011<br>Item Class: Nonstock Item                                                                                                    | Description: Gourmet Honey                                                                                                    |
| Pg 1 Pg 2 Pg 3 RO Price Orders Restr<br>Expense Class:<br>Revision Date:                                                                                                    | trict   Not Q-Net Settings For Item RECOTTED11 X General Descriptions Images Qty   Item Price   Categories   Suggested   Download   *Minimum Item Graphics |
| <ul> <li>Obsolete Item</li> <li>In-House Item</li> <li>Item Is Numbered</li> <li>Use Alternate Tax</li> <li>Suppress From EDI</li> <li>In Revision</li> <li>Secure Item</li> </ul> | *Maximum Primary> RED51\ITE011-281.jpg<br>As RED51\ITE011-282.jpg<br>Clier RED51\ITE011-283.jpg<br>Usage ( RED51\ITE011-284.jpg                            |
| Royalty ID:                                                                                                    | Add                                                                                                    |
|                                                                                                    | Save <u>X</u> Cancel                                                                                                    |

**Primary**: The primary image will display as the thumbnail for the item. Up/Down arrows moves the order of the images.

Add: Opens a browse window to search for image on your workstation. The window will default to look in the Q2000\Image folder. If the image is in a different folder, browse to the folder, when image is selected a copy will be placed in the Q2000\Image folder. EQD will prompt if an image with the same item ID is already in the image folder.

View: View the image that is highlighted.

Remove: Removes the image from the list.

**Force Graphic Upload:** Forces the image to upload to eCommerce on the next export. This option only needs to be marked when the image did not update with the normal EQC export.

Alternate Image Text: This is the text assigned to the image on eCommerce. It is used for search engine optimization.

#### Adding images to items

Images are attached to the item in EQD. It is recommended to use jpg or png images. The eCommerce Zoom feature is not compatible with PDFs.

Before attaching images to the items, the Images should be stored in Q2000/Image directory.

- 1. In the Image directory, create a company folder. Ex: Cmpy\_0001.
- 2. In the company folder, create a folder named the Client's ID.
- 3. Name the image the same as the Item ID.
- 4. When the Item ID and the File name match, EQD can locate the image through 'Find Item Graphics' tool.

To add images to the item, go to Item Maintenance.

- 1. Edit the item, go to the EQC tab > Images tab.
- 2. If the item image is in the correct directory, EQD will promt that it has located the matching image. Click Yes to add the image to the item.

| neral | Descriptions | images     | Qty   I  | tem Price  | Categori  | es Sug        | gested       | Download | 1         |  |
|-------|--------------|------------|----------|------------|-----------|---------------|--------------|----------|-----------|--|
| Prima |              | napines    |          |            |           |               |              |          |           |  |
|       |              |            |          |            |           |               |              |          |           |  |
|       |              |            |          |            |           |               |              |          |           |  |
|       | м            | atching Im | age Foun | d          |           |               |              | ×        |           |  |
|       |              |            | found a  | graphic (I | MANUAL.jp | q) ls tl      | nis the righ | t one?   |           |  |
|       | <u> </u>     |            |          |            |           |               | -            |          |           |  |
|       | <u> </u>     |            |          |            | [         | ✓ <u>Y</u> es | 8            | lo       | Remove    |  |
|       |              |            |          |            |           |               |              |          | - Herrore |  |
|       | Ford         | e graphic  | pload    |            |           |               |              |          |           |  |
|       | Alternate    |            |          |            |           |               |              |          | -         |  |
| l I   | Image Tex    |            |          |            |           |               |              |          | 0         |  |

- 1. If the image is not automatically located, browse to locate the image.
- 2. If the image is in a different directory, you will be prompted to allow the image to be added to the correct directory.
- 3. Additional images must be added using the browse feature.
- 4. When the images have been added to the item, the client must be uploaded to QDC for the images to be updated. Force graphic upload does not need to be marked.